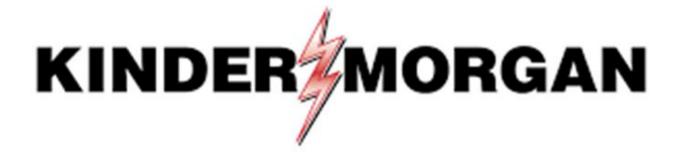

SecurID Initial Setup

### Table of Contents

- Frequently Asked Questions
- SecurID Authenticator App
- Downloading SecurID
- Registering SecurID
- Logging Into DART

# Quick Reference

1 Download SecurID app:

Apple

Android

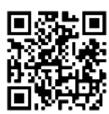

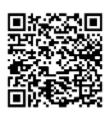

Register your device in <u>DART</u>
Open the SecurID App

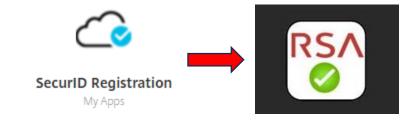

3 Log into DART using MFA

Need Help?

Email: MFASupportHD@kindermorgan.com

## Frequently Asked Questions

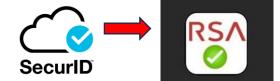

- What is the right App?
  - SecurID Look for the Cloud
  - SecurID has changed to RSA Authenticator after version 4.3.3
- I log in through my personal computer. Do I need to download anything new to it?
  - No new Apps are needed on personal PCs assuming Citrix Receiver is already installed.
- Can I use a different authentication App? Google Authenticator, Microsoft Authenticator, etc.
  - No, RSA Authenticator (SecurID) is the only approved authenticator.
- Does the App require internet access?
  - Internet is not needed to provide the token.
  - Internet is only required to download and register the App.
- SecurID is not available on my mobile device.
  - Please contact the Help Desk for alternative token methods.
- What happens if my token doesn't work?
  - Wait for the token to change and try again.
    - If the problem continues, email <u>MFASupportHD@kindermorgan.com</u>

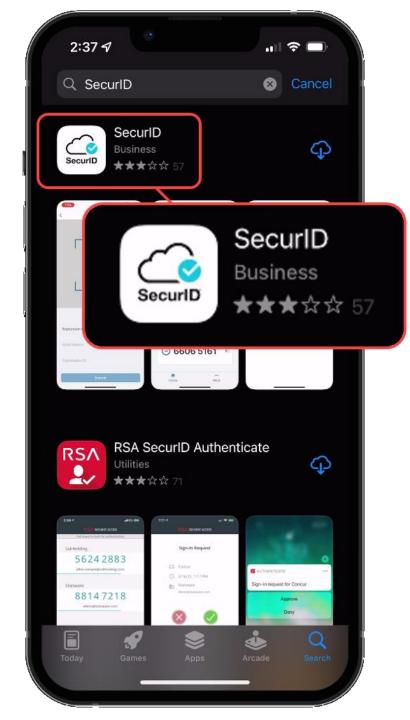

### SecurID Authenticator

- Free
- Available on
  - Apple App Store IOS 11.0 or later
  - Google Play Store Android 8.0 or later
- It is **REQUIRED** to have a passcode or biometric security on the mobile device to complete registration.
- Internet access is needed to download and register.
- Internet access is **not** needed for token requests.
- Only one device can be registered at a time.
- If you have multiple User IDs, complete registration for each User ID you have.

# Downloading SecurID

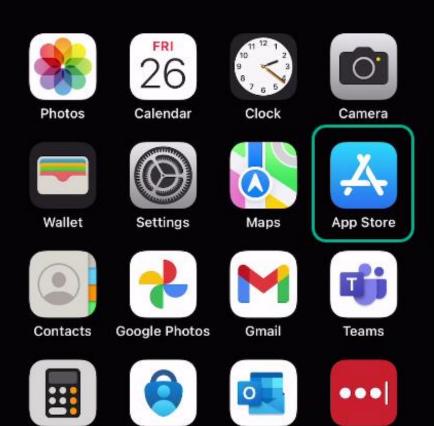

Outlook

LastPass

Calculator

Authenticator

Open the App Store on your device.

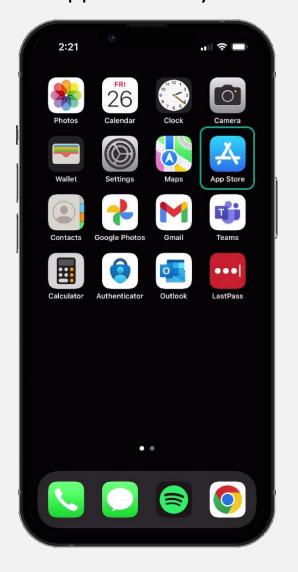

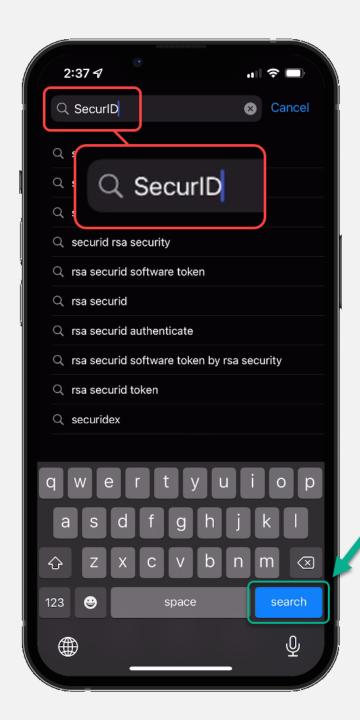

Search for "SecurID" in the App Store.

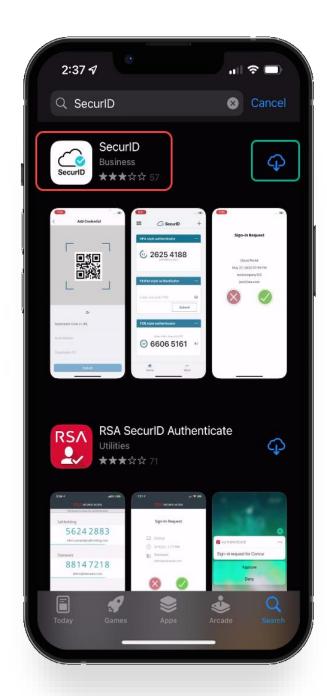

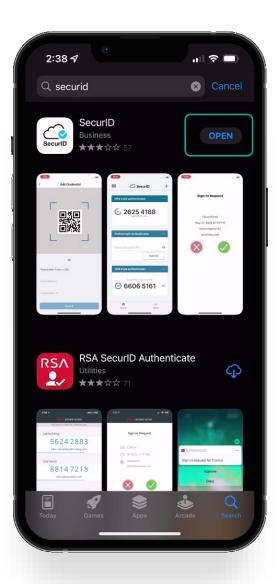

Verify the application is the "SecurID" application with the cloud and a blue checkmark as shown in the red square.

Download the app to your device.

When the app is done downloading, open it by clicking open.

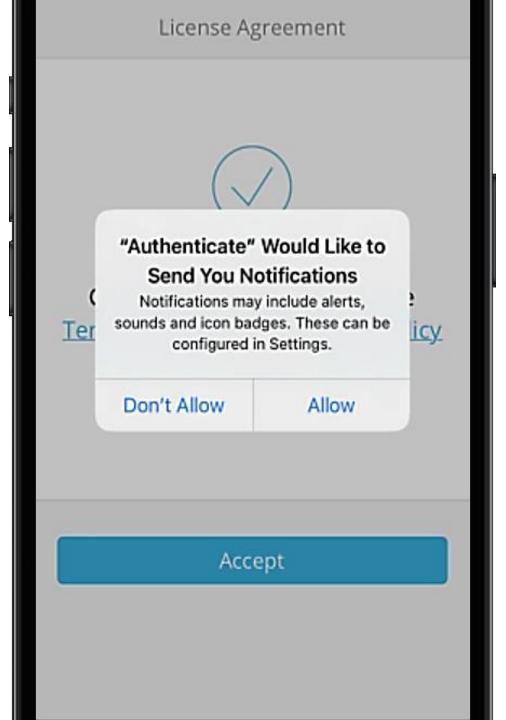

The first time you open the app you will be prompted to *Don't Allow* or *Allow* notifications.

This setting is a user preference. It will not interfere with operation of the token delivery process.

After reading the Terms of Service and the Privacy Policy, click the *Accept* button to accept.

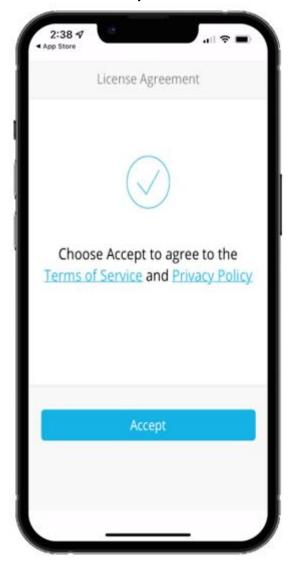

Allow or Deny app to collect anonymous usage data.

This setting is a user preference. It will not interfere with the operation of the token delivery process.

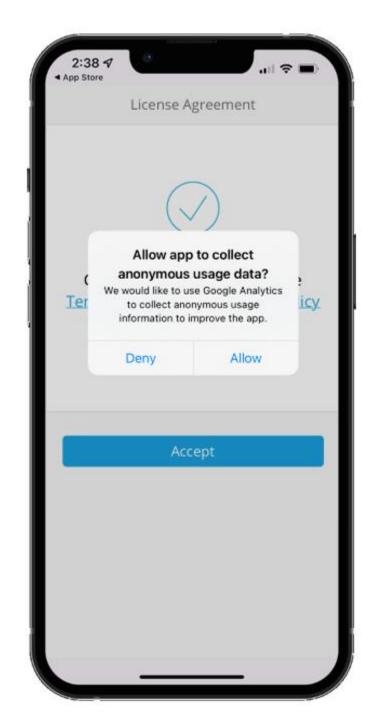

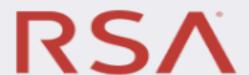

RSA Authenticator helps you quickly and easily access your organization's protected resources.

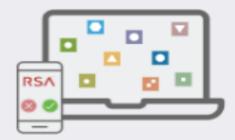

Get Started

Need Help?

Once you've reached the Welcome Screen you have completed the SecurID application install process.

You're now ready to move onto the registration process.

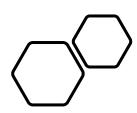

# Registering SecurlD

- Open a new session in your preferred internet browser.
- Navigate to:

https://pipeportal.kindermorgan.com/PortalUI/HelpInfo.aspx

• Open *SecurID Registration* by Double-Clicking.

#### DART Help & Information

The Kinder Morgan family of pipelines invites you to learn more about our pipelines and services. Our pipelines offer a variety of customer oriented services.

This NAESB-compliant web site will allow you to select a pipeline group/pipeline from the menu bar on the left, and easily navigate to the section of this site that interests you by selecting the appropriate section from the expanded menu.

Kinder Morgan is continually looking for new ways to serve current and prospective customers through new service offerings and facility expansions. To obtain information on facility expansions that are proposed or currently underway, please select the EXPANSION PROJECTS link from the menu bar at left.

We have tried to make the sections of this site applicable for all pipelines. However, if a section is not applicable to the pipeline you have selected, no data will be provided when your request is submitted. This website uses Adobe Acrobat Reader® for reading some of its documents. If you don't have Acrobat Reader, download the Reader from the Acrobat button at the bottom of this page. Adobe Acrobat Reader is free software available from Adobe Systems Incorporated. Download the software and install as a browser plug-in, following the instructions available at the Adobe site. The Customer Activities or secured sections (NOMINATION, FLOWING GAS, INVOICING, CAPACITY RELEASE, and CONTRACTS/RATES) require log-on ids and passwords.

DART utilizes a Multi-Factor Authentication process to log in. To learn more about this process, please select the following links:

- DART Multi-Factor Authentication (MFA) FAQs
- DART Multi-Factor Authentication (MFA) User Guide
- Self Service Password Reset (SSPR) User Guide
- Emergency Token Request (ETR) User Guide
- SecurID User Guide:
- . First Time Registration
- Reregister SecurID

The following links provide access to DART processes:

- SecurID Registration
- Emergency Token Request
- DART Login

To request a new login ID, modify the security on an existing ID or receive a password reset, contact your company's DSA (DART Security Administrator). When an DSA does not exist for the company, a security form must be sent to the DART Security Coordinator.

- . DART Security Information and Forms
- · DART Access/Firewall Rules
- . DART For Tablets Instructions

#### **DART Maintenance Windows**

WED, SUN 10:30 PM - 1:30 AM SAT 10:30 PM - 6:30 AM Enter your DART User ID without the extension @ext.kindermorgan.com

Enter your password and press Submit.

\*Your password will be the same one you log into DART with.

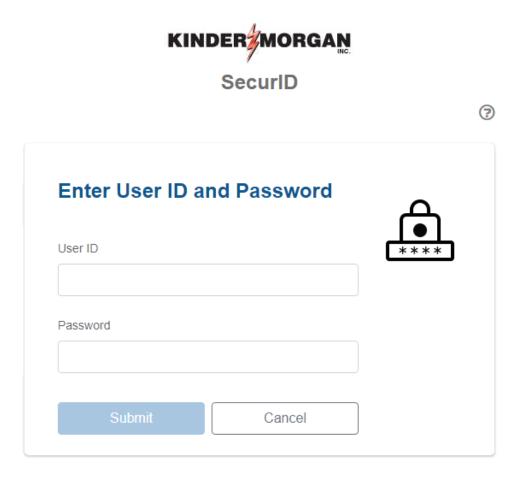

**NOTE**: You will not be able to login to this screen with a temporary password. If you have a temporary password, please login to kmapps.cloud.com > change password > and return to this page.

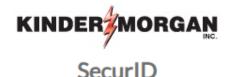

 You will be prompted to receive an SMS OTP to your cell phone number associated to your DART User ID.

• Click "Send OTP" to receive text message with OTP token code.

• NOTE: If you are unable to receive a text message with the cell phone number associated to the DART User ID, you will not be able to complete the registration process.

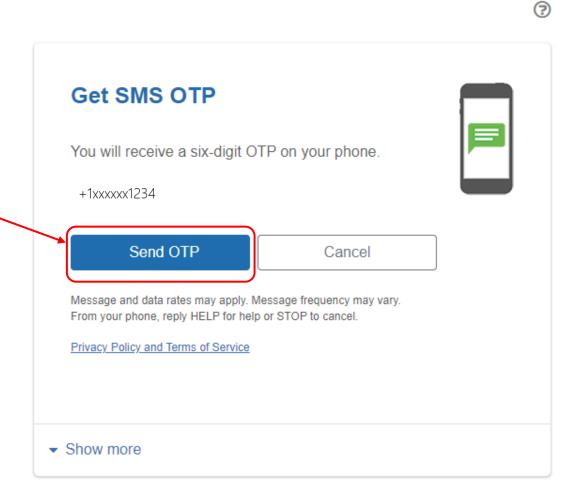

KINDER MORGAN
SecurID

• Enter OTP token received through text message in the field provided and click "Submit".

• NOTE: If you need to resend another code, please click the "Resend OTP" link above the Submit button.

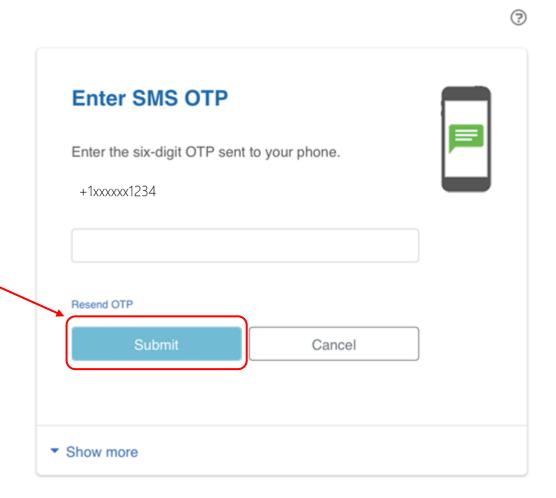

#### Click Register an authenticator

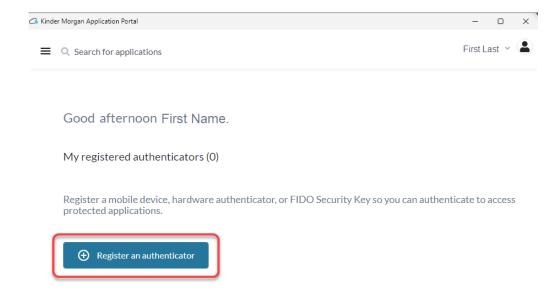

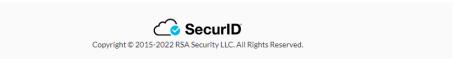

#### Click the SecurID App icon

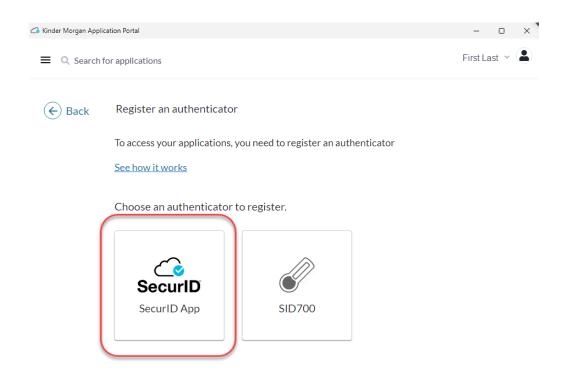

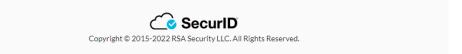

If the application is installed on the mobile device, click the *next* button and open the *SecurID* app on your mobile device.

If you have not installed the app, go to installation instructions.

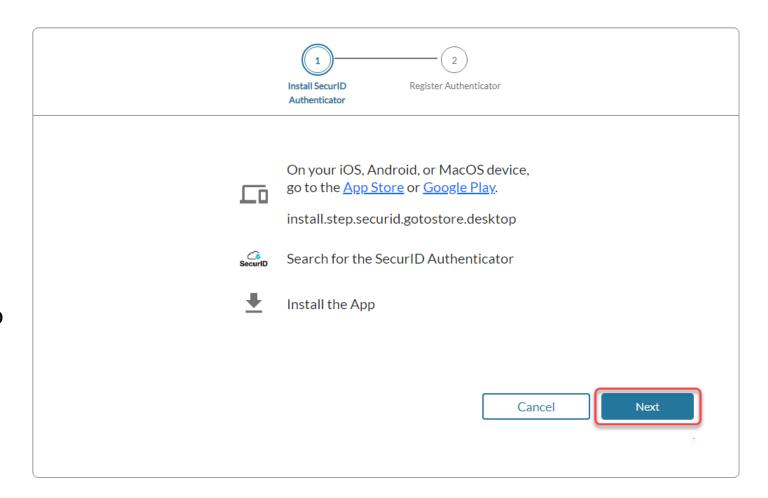

Open the *SecurID* app on your mobile device.

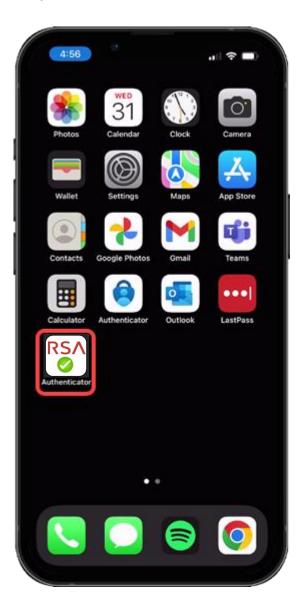

Press the *Get Started* button to begin the credential import process.

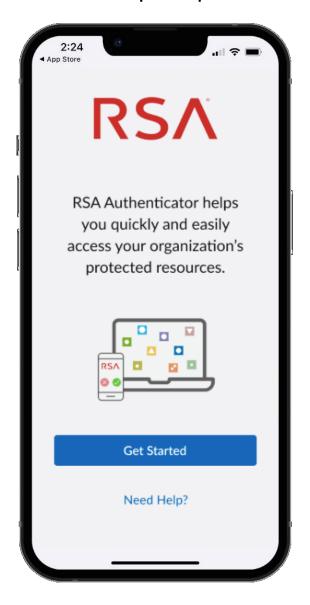

Allow access to the Camera to scan the QR Code displayed in the SecurID Browser.

You can change this setting in your device settings after completing the registration process.

If you do not want to allow access to the camera, press *Don't Allow*. You will need to enter the information manually.

#### **Apple**

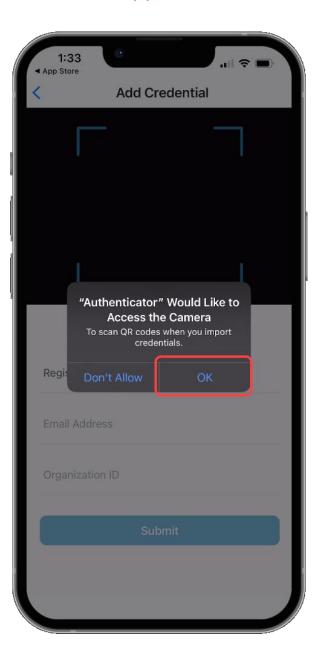

#### **Android**

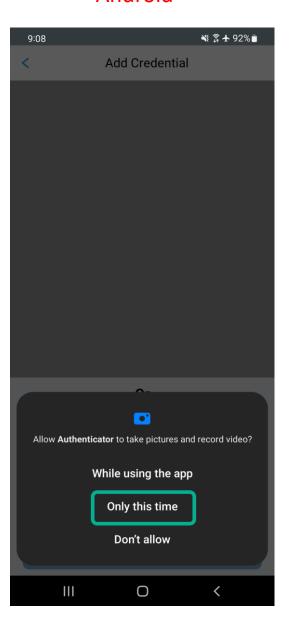

Hold your mobile device up to the screen displaying the QR Code.

# DO NOT SCAN THE QR CODE FROM THIS DOCUMENT!

Center the QR Code in the camera viewing window while slowly moving the device backwards until the QR Code is read.

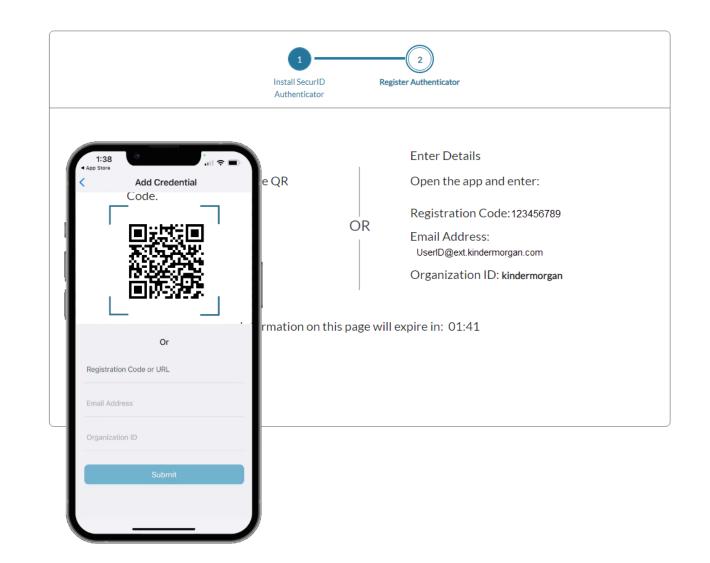

When the credential information is imported successfully, a pop-up will be shown. Press *OK* to continue.

Leave the device and application open to test the authentication token process.

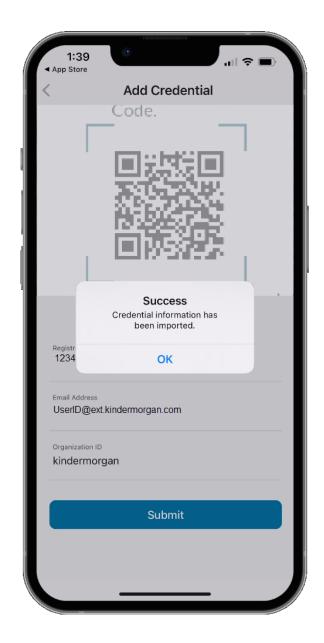

If you are unable to successfully scan the QR code, please enter the details manually into your phone.

# DO NOT SCAN THE REGISTRATION CODE FROM THIS DOCUMENT!

If you were able to successfully scan the QR code, please disregard this slide.

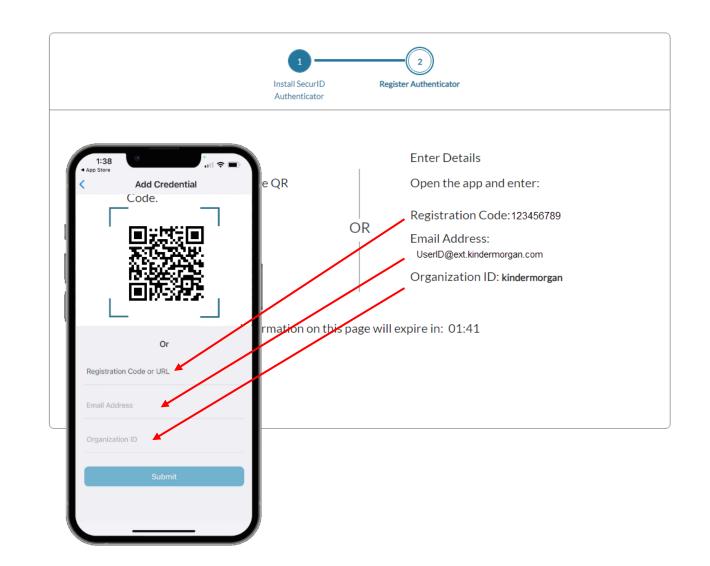

After the mobile device has successfully imported the credential information, the browser screen will change to the one displayed on the right.

Use the *Test Now* button to ensure the device registration was successful.

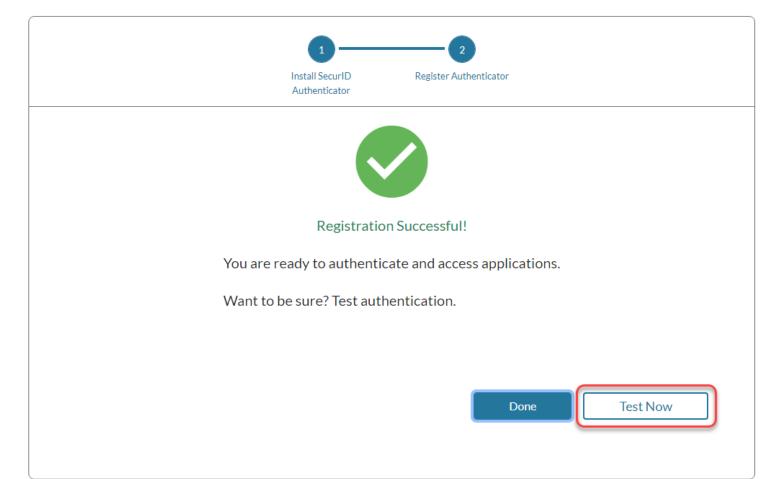

The browser window will update to show a screen like below.

Confirm the test by pressing the green check mark on your mobile device.

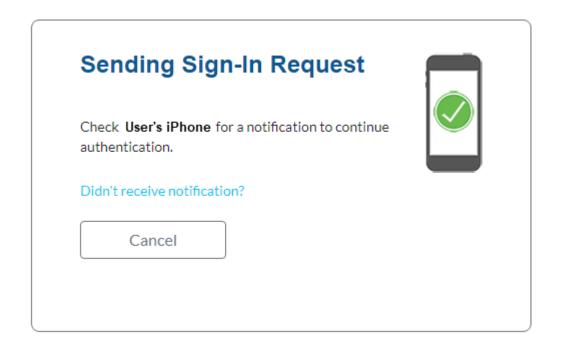

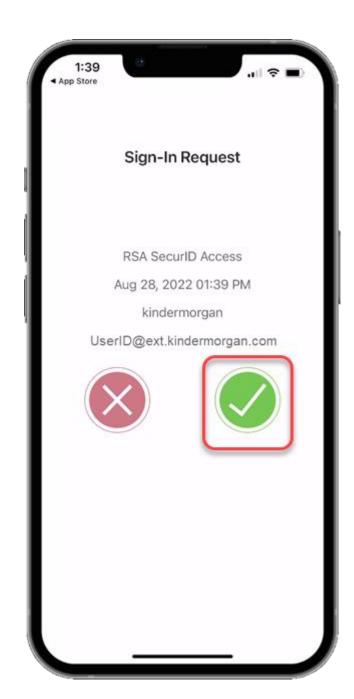

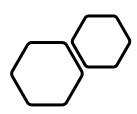

# Logging Into DART

DART Access: <a href="https://pipeline.kindermorgan.com/">https://pipeline.kindermorgan.com/</a> > DART MFA Login

Enter your DART User ID with the extension @ext.kindermorgan.com click next.

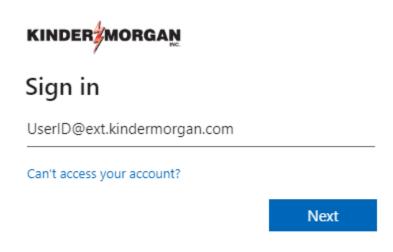

Enter your DART Password click Sign in.

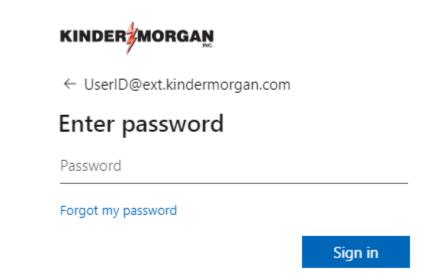

#### ATTENTION! DO NOT FAVORITE THE SIGN IN PAGE!

The sign in page contains session information for that login. Bookmarking it will result in a HTTP 500 Error. Instead, bookmark <a href="https://pipeline.kindermorgan.com/">https://pipeline.kindermorgan.com/</a>

You will be prompted to allow access to your location. Click *Ok.* 

The browser may request access to your location. Click *Allow.* 

You may not receive these popup's depending on your security settings.

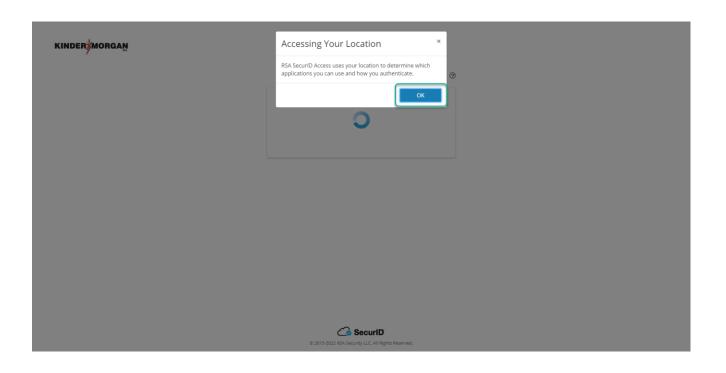

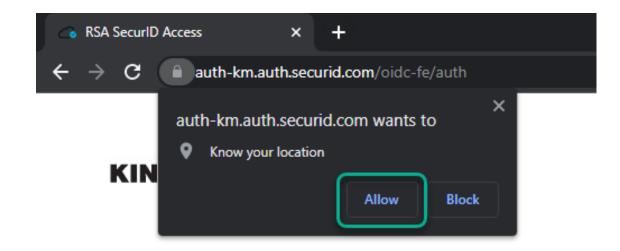

Open your SecurID App and click *View SecurID OTP*.

If your device supports it, you will be prompted to allow biometric security to the SecurID App.

\*Depending on your device, you may be prompted to use a different form of biometric security.

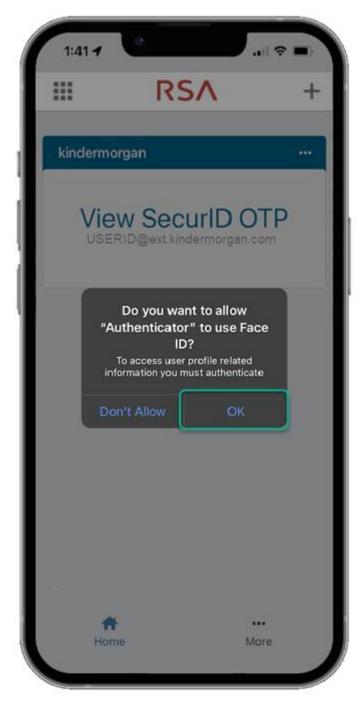

The app requires a pin in the event biometric security does not work.

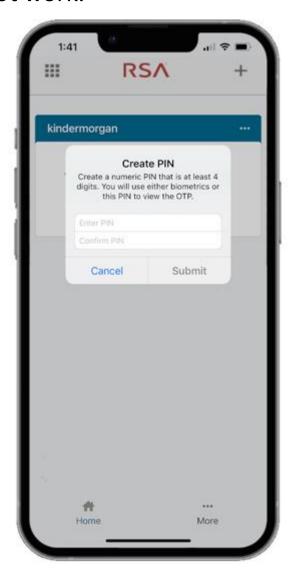

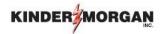

Enter the Authenticate
Tokencode shown on the
mobile device into the text
box.

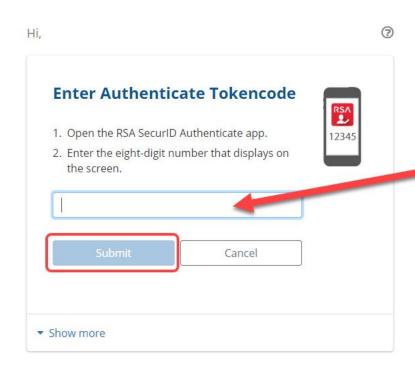

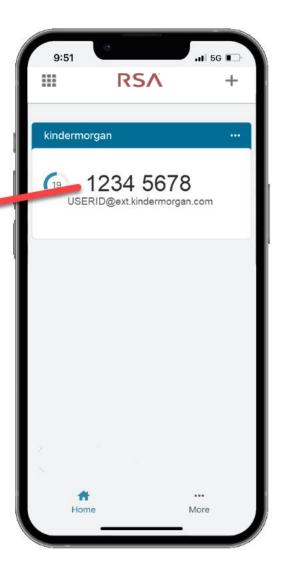

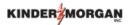

UserID@ext.kindermorgan.com

#### More information required

Your organization needs more information to keep your account secure

Use a different account

Learn more

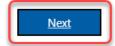

System User acknowledges and agrees Kinder Morgan's Management and its authorized agents reserve the right to monitor all aspects of KMI computer infrastructure and systems, without limitation. Computers, accounts and systems issued to System Users are to assist in performing their jobs. System Users should have no expectation of privacy in the use of such systems. These systems are the property of KMI. Use is intended for legitimate business purposes only.

System User agrees affirmative acknowledgment means the System User understands and consents to these terms and conditions. KMI or any authorized agents may monitor, intercept, record, and search any communications, data transiting or stored information on this system. At KMI's sole discretion, KMI may disclose information to the U.S. Government and its authorized representatives to protect the security of critical infrastructure and key resources, ensure information security, comply with applicable law, regulation, legal process or governmental request.

The fist time you log in you will be prompted to enter more information. This information will be used for the Self-Service Password Reset. Press *Next* to continue.

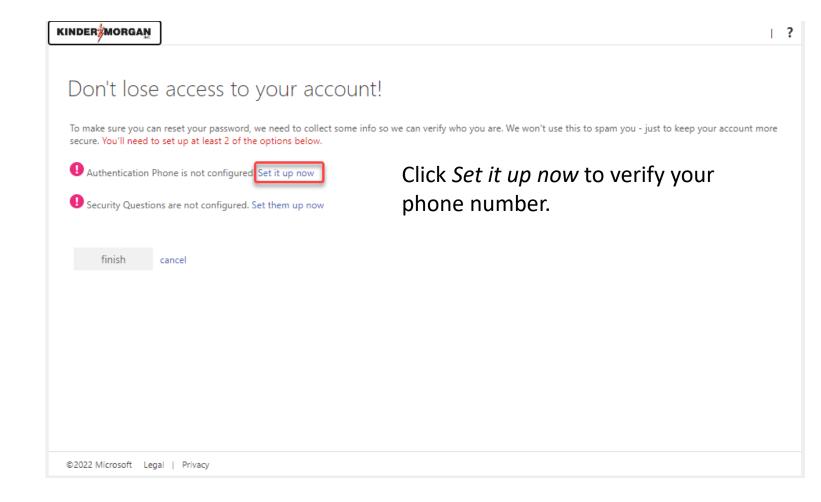

Click *text me* to have a text message sent to the number you entered.

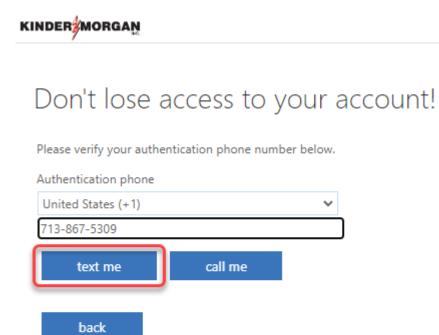

# Enter the 6-digit number sent to your device into the text box and press *verify*

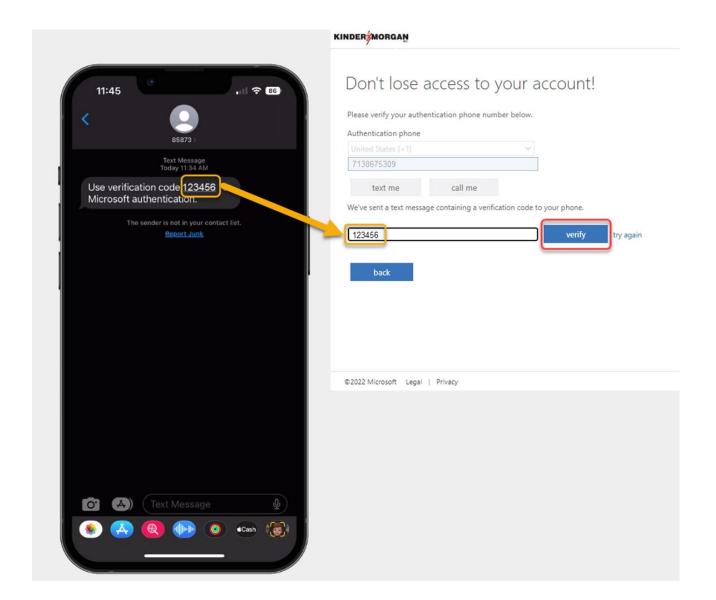

Click *Set them up now* to set your Security Questions.

\*You will answer these questions if you need to reset your password.

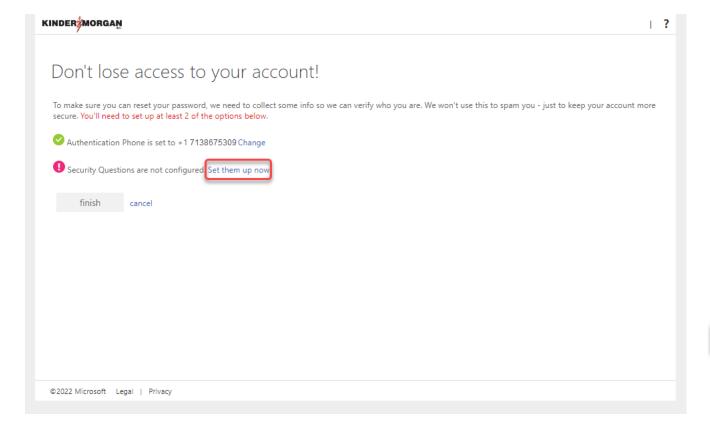

#### KINDER Don't lose access to your account! Please select questions to answer below. Your admin requires you to set up 5 questions, and answers must be at least 3 characters long. Security question 1 In what city did you meet your first spouse/partner? Security question 2 In what city does your nearest sibling live? Security question 3 In what city was your first job? Security question 4 What is your father's middle name? Security question 5 What is your favorite food? ~ Click save answers to submit your questions. back

©2022 Microsoft Legal | Privacy

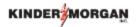

#### Don't lose access to your account!

Thanks! We'll use the info below to recover your account if you forget your password. Click "finish" to close this page.

- ✓ Authentication Phone is set to +17138675309. Change
- Security Questions are configured. Change

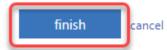

Click *finish* to complete the verification.

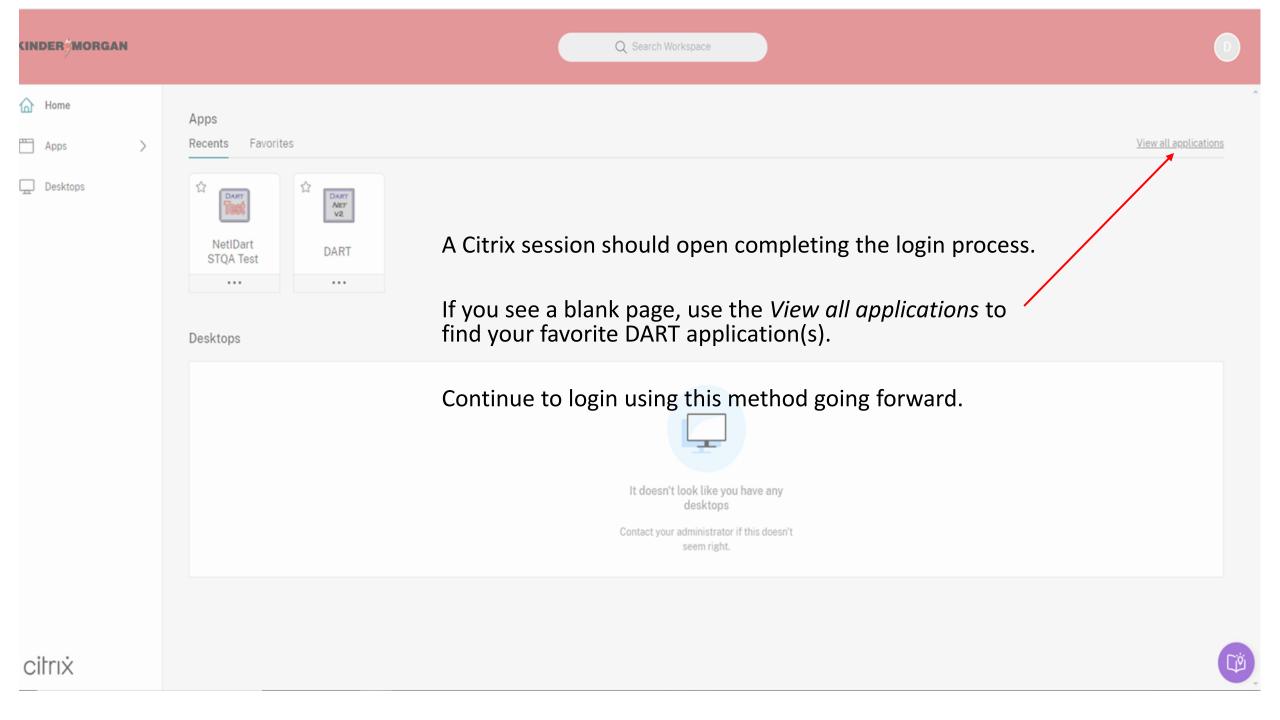